# RU1083

# Вход в систему маркировки Честный знак с помощью Рутокена

- [1. Что такое "Честный знак"?](#page-0-0)
- [2. Что нужно для работы в личном кабинете системы "Честный знак"?](#page-0-1)
- [3. Какие сертификаты можно использовать в системе "Честный знак"?](#page-0-2)
- [4. Какое криптографическое ПО установить?](#page-4-0)

# <span id="page-0-0"></span>1. Что такое "Честный знак"?

Честный знак - это национальная система маркировки и прослеживания продукции. Маркировка - это нанесение на товар цифрового кода, доступного для считывания специальным оборудованием.

Код гарантирует подлинность и качество товара и позволяет получить всю информацию о товаре:

- название предприятия-изготовителя,
- место, дату и время производства или продажи,
- срок годности,
- артикул,
- номер стандарта.

Цель системы маркировки — отследить путь товара или продукта с момента его производства до продажи в розничном магазине.

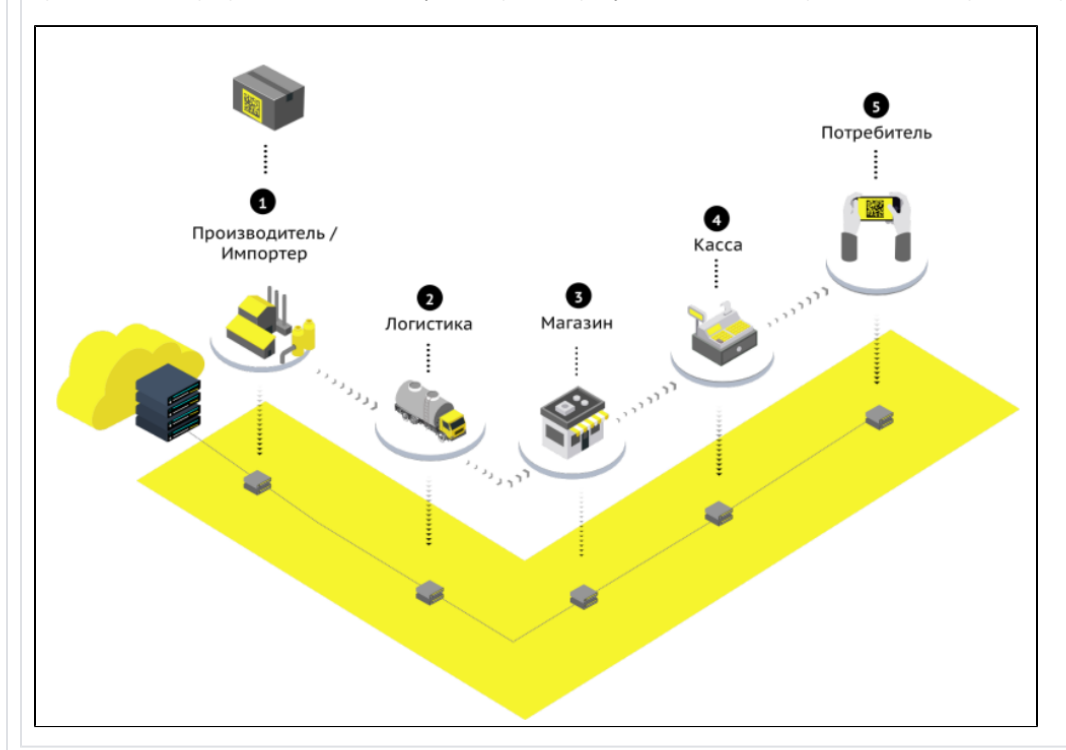

# <span id="page-0-1"></span>2. Что нужно для работы в личном кабинете системы "Честный знак"?

Для регистрации в системе Честный знак на сайте [честныйзнак.рф](https://xn--80ajghhoc2aj1c8b.xn--p1ai/) понадобятся:

1) Ключевой идентификатор Рутокен с записанным на него квалифицированным сертификатом электронной подписи.

2) Плагин для работы с электронной подписью в зависимости от категории маркированного товара и типа используемого сертификата.

3) Программный криптопровайдер (при необходимости)

<span id="page-0-2"></span>3. Какие сертификаты можно использовать в системе "Честный знак"?

Давайте определим какой тип сертификата сохранен на вашем устройстве Рутокен. Для этого необходимо установить драйверы Рутокен. Актуальная версия доступна [на нашем сайте](https://www.rutoken.ru/support/download/windows/).

Определить тип имеющегося у вас сертификата и модель устройства, вы можете с помощью "Панели управления Рутокен", которая устанавливается вместе с "Драйверами Рутокен".

После установки драйверов откройте подключите устройство Рутокен и откройте "Панель управления Рутокен" вкладку "Сертификаты".

В зависимости от способа создания сертификата электронной подписи в удостоверяющем центре, сертификаты условно можно разделить на два типа:

## 3.1 Контейнер с сертификатом "КриптоПро CSP" или "VipNet CSP"

Создается с помощью программного криптопровайдера, например, "КриптоПро CSP" или "VipNet CSP".

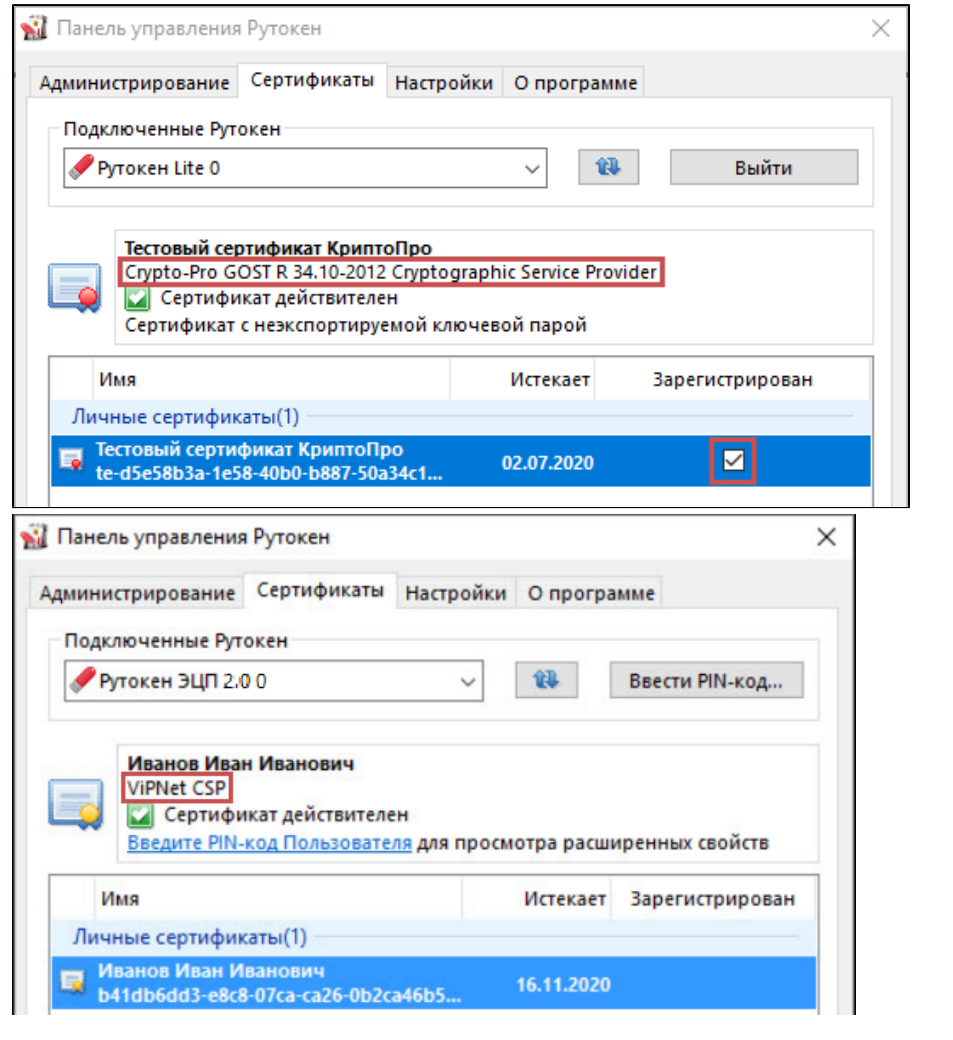

Такой сертификат будет иметь форматы "Crypto-Pro GOST Cryptographic Service Provider" или "VipNet CSP".

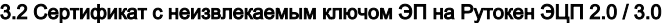

Генерируется только с помощью внутреннего криптографического ядра в чипе устройства из семейства Рутокен ЭЦП 2.0 / 3.0. Сертификаты такого формата успешно используются для работы с порталами nalog.gov.ru, gosuslugi, системой ЕГАИС и другими сервисами.

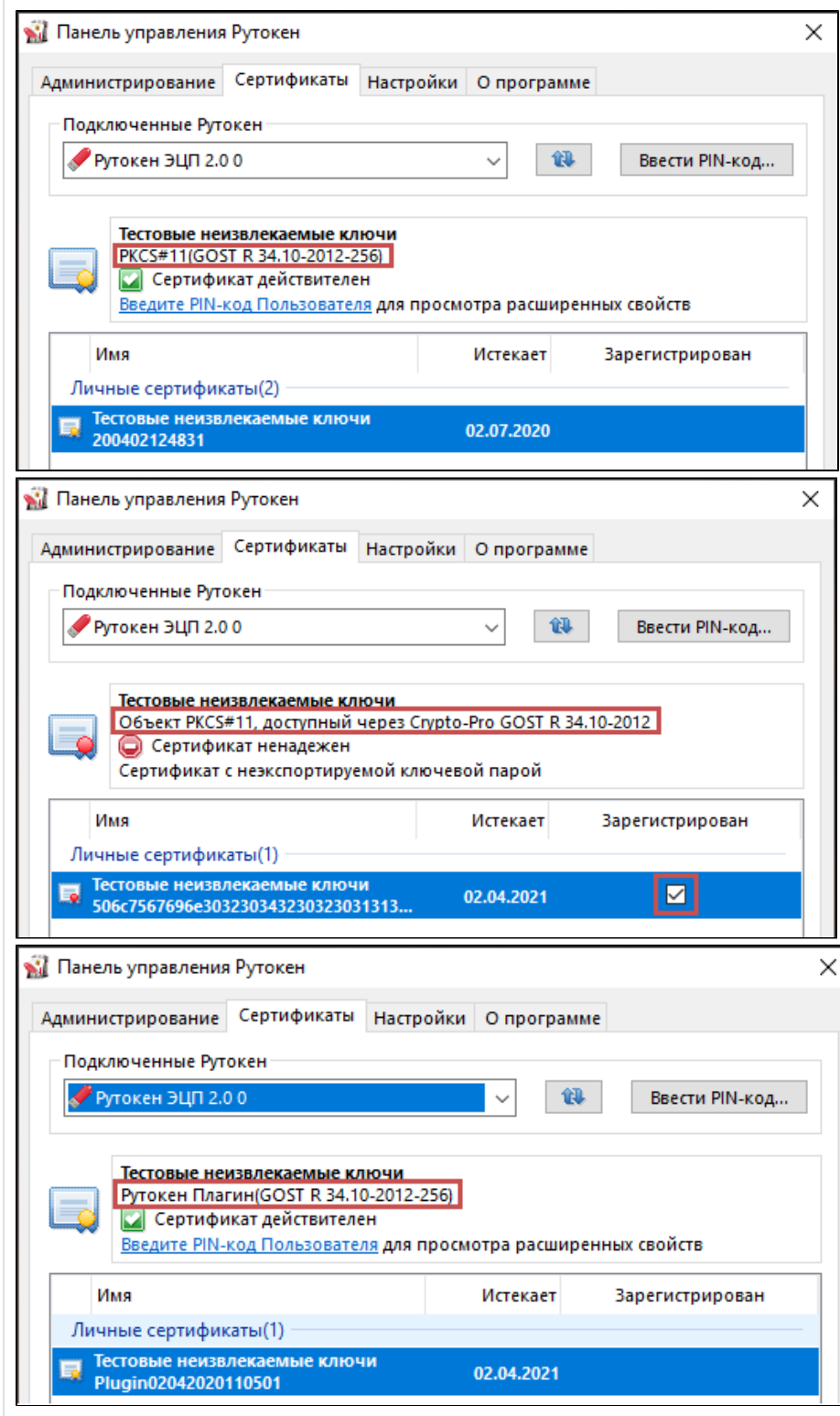

Такой сертификат будет иметь форматы "PKCS#11", "Объект PKCS#11, доступный через КриптоПро" или "Рутокен Плагин" (в зависимости от способа создания таких ключей и наличия на компьютере ПО).

#### Понимание какой тип сертификатов находится на устройстве Рутокен, помогает определить какие программы нужно установить на компьютер

В зависимости от выбранного типа маркируемой продукции, главный сайт системы [Честныйзнак.рф](#) направляет нас в личный кабинет конкретного типа товаров.

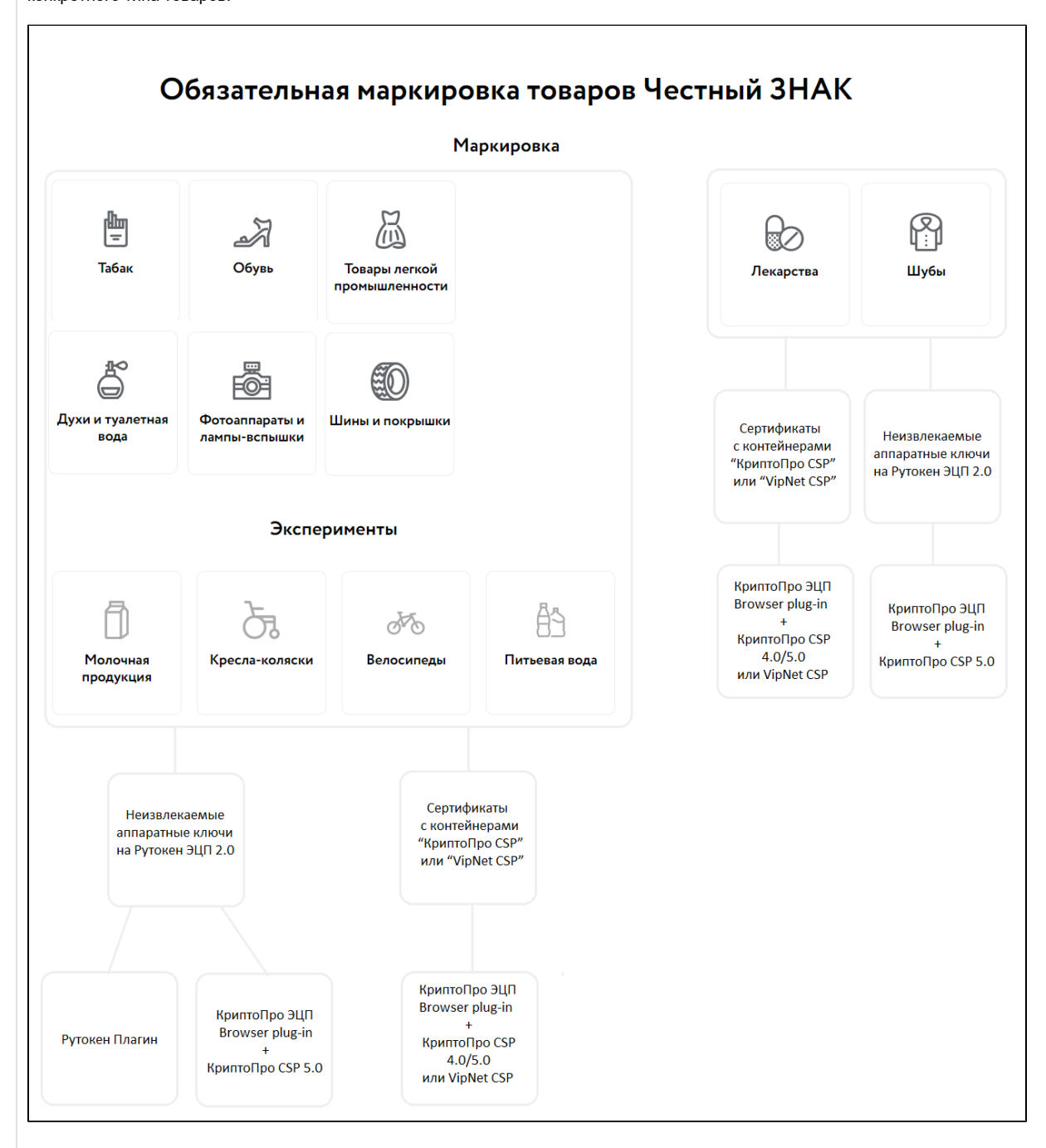

Большинство товаров объединены и имеют общую точку входа - "Единый личный кабинет".

\*В личных кабинетах таких товаров как Шубы и Лекарства имеется поддержка только "КриптоПро ЭЦП Browser plug-in", и, следовательно, для любых типов ключей обязательно нужно будет установить "КриптоПро CSP".

В "Едином личном кабинете" и личном кабинете по маркировке "Табака" есть возможность использовать один из двух плагинов для браузера:

"КриптоПро ЭЦП Browser plug-in"

или

"Рутокен Плагин"

Это значит, что, в зависимости от типа сертификата, вы сможете выбрать и установить то программное обеспечение, которое наиболее подходит вам для работы.

## Обязательной является установка именно того плагина, с помощью которого будет производиться работа с электронной подписью, второй можно не устанавливать.

Если не установить "КриптоПро ЭЦП Browser plug-in", возникает ошибка "Плагин недоступен", даже если он не нужен для работы.

Это сообщение можно проигнорировать - если вы будете использовать "Рутокен Плагин". При необходимости вы можете установить два плагина одновременно.

<span id="page-4-1"></span><span id="page-4-0"></span>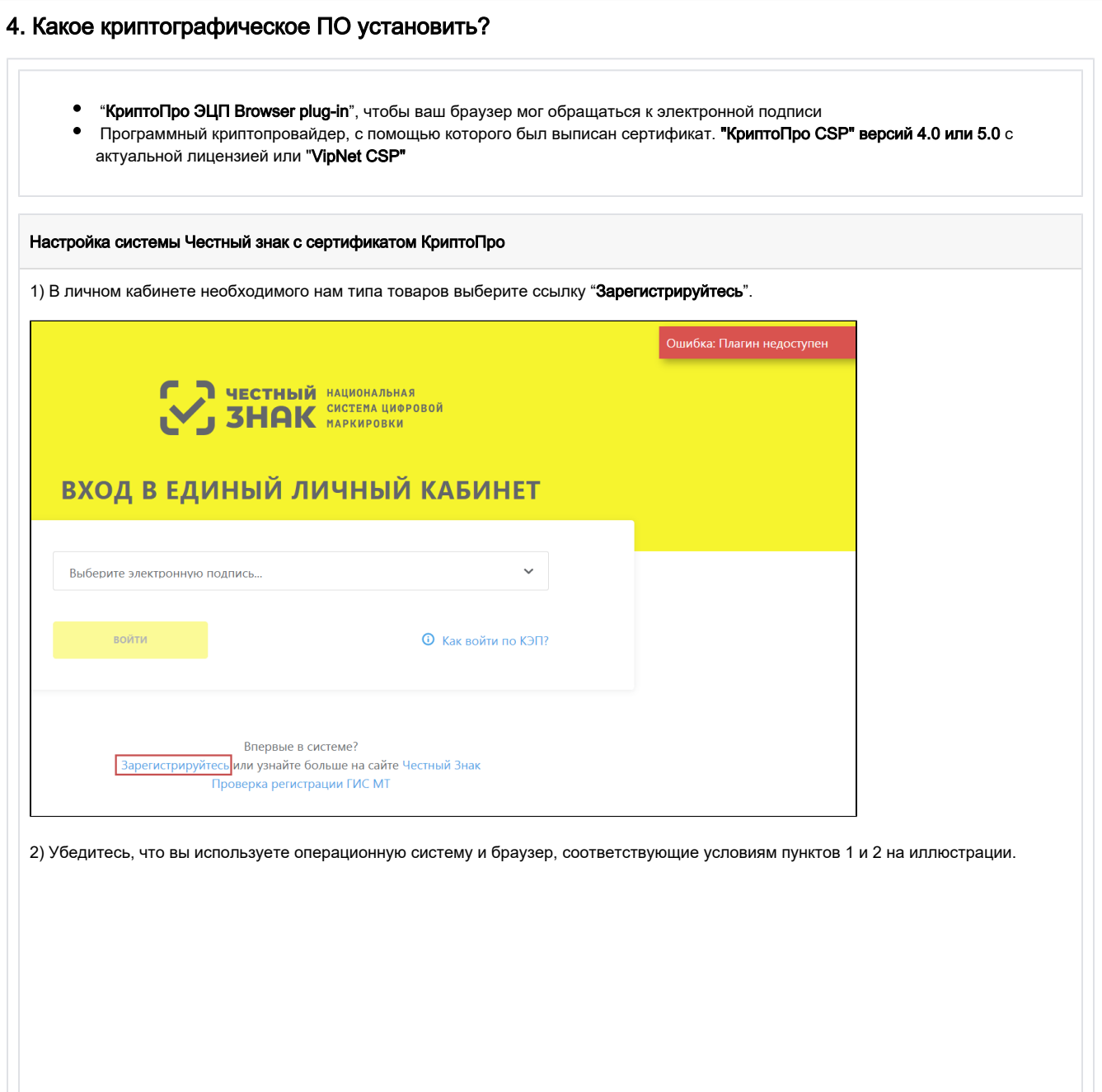

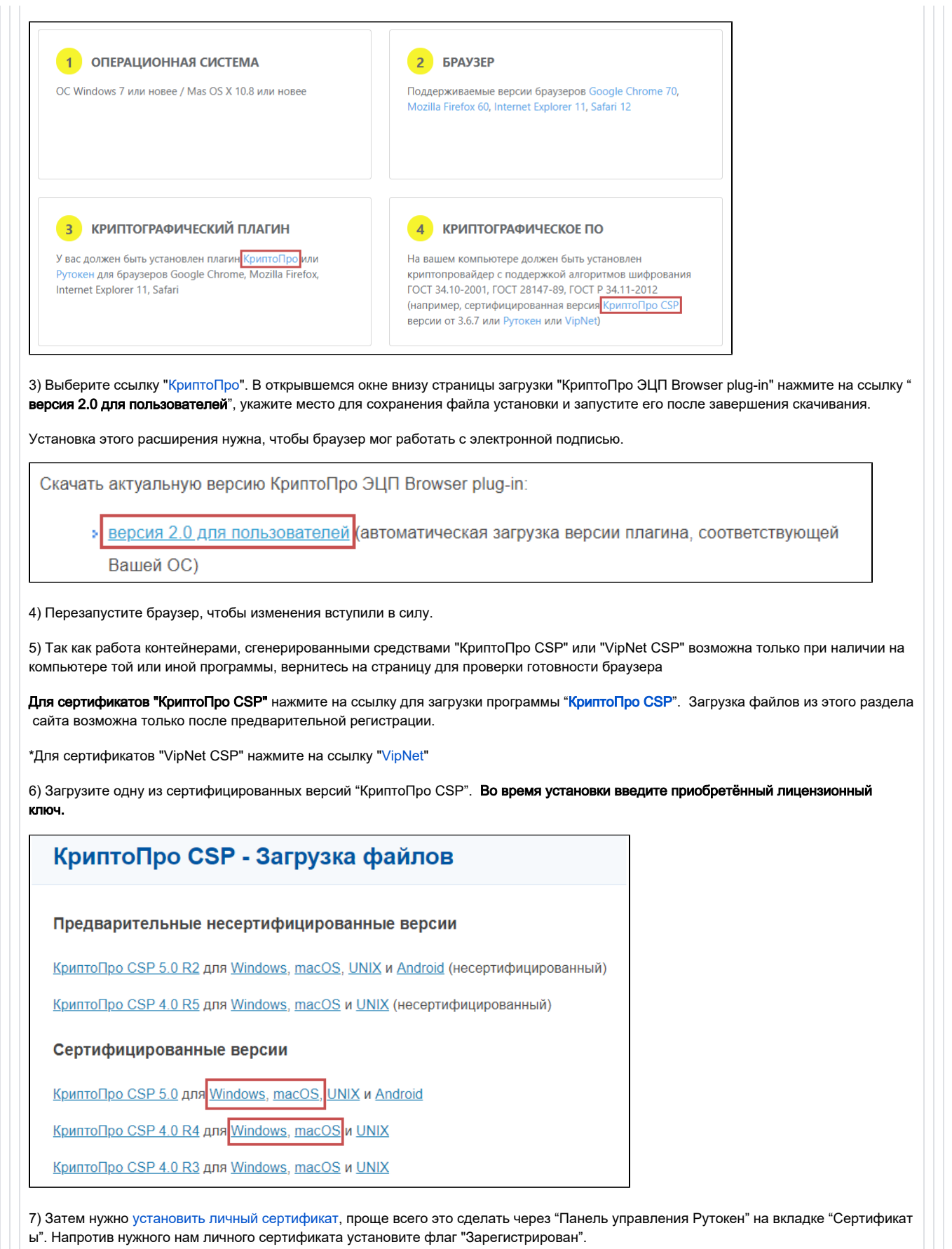

8) При работе с программными ключами обязательно необходимо, чтобы на компьютере были установлены доверенные корневые сертификаты, иначе не будет доверия к вашему личному сертификату.

Если "Панель управления Рутокен" предлагает установить корневой сертификат, нажмите кнопку "Установить". Если [возникнут](https://dev.rutoken.ru/display/KB/PU1004)  [трудности](https://dev.rutoken.ru/display/KB/PU1004), установить доверенные корневые сертификаты помогут сотрудники удостоверяющего центра, выдавшего вам сертификат ЭП.

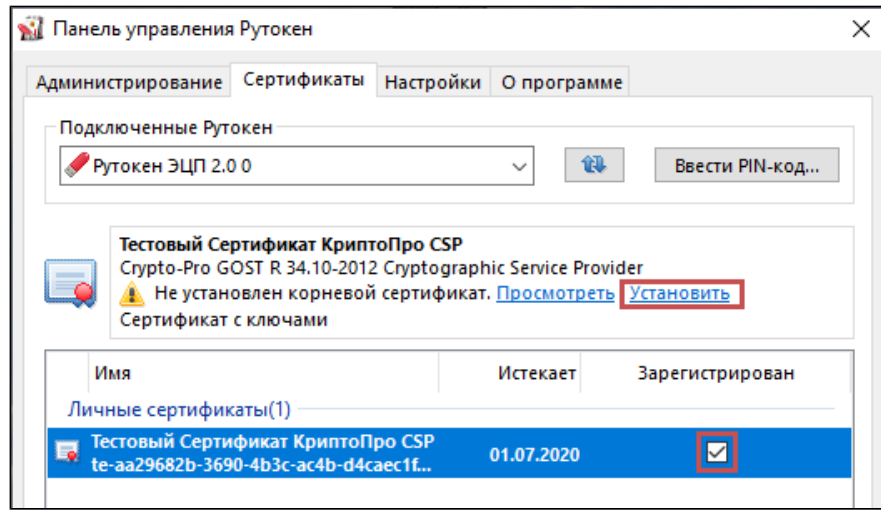

## 9) Перезапускаем браузер, и нажимаем кнопку "ПРОВЕРИТЬ"

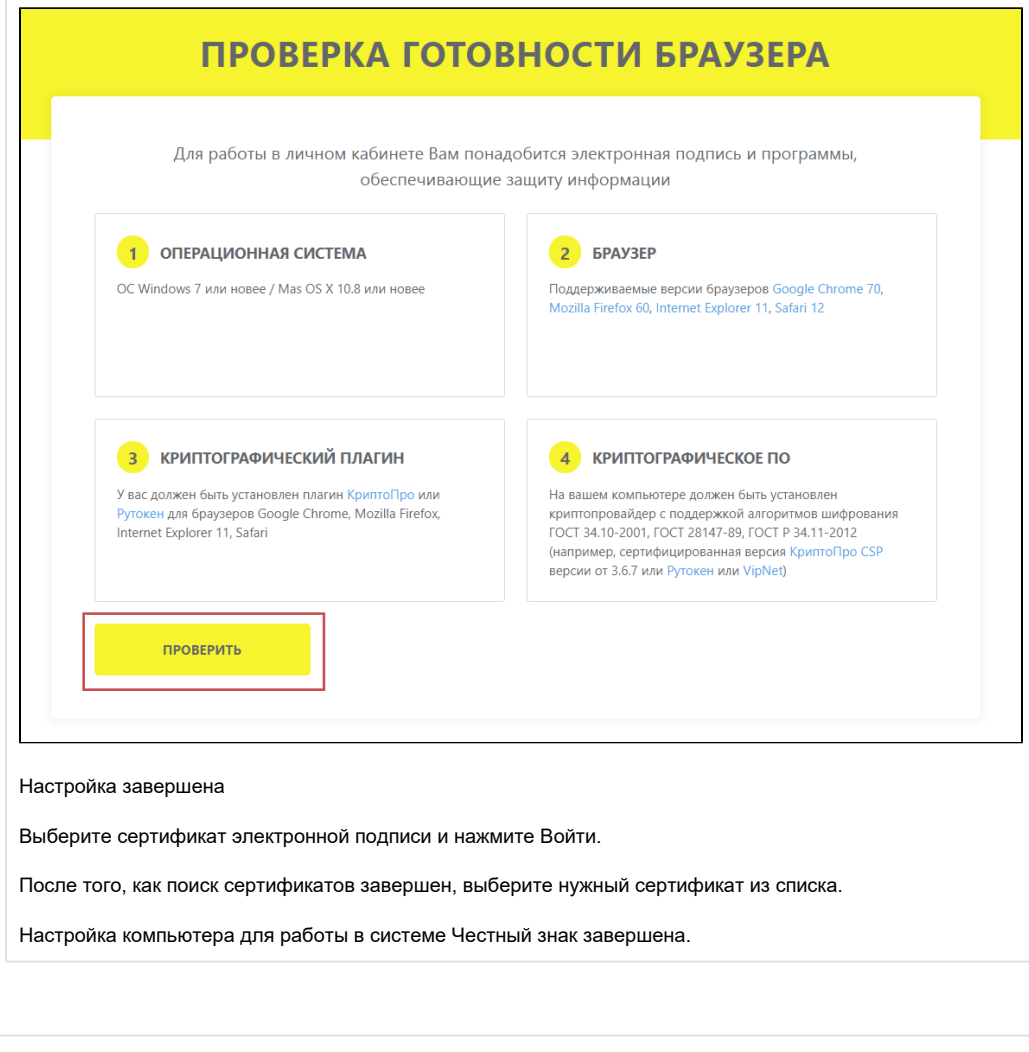

Существует 2 варианта:

"Рутокен Плагин" бесплатное решение, чтобы ваш браузер мог работать с электронной подписью. Состоит из двух компонентов: программа "Рутокен плагин" и расширение для браузера "Адаптер Рутокен Плагин".

или

 $\bullet$ "КриптоПро браузер Плагин", чтобы ваш браузер мог обращаться к электронной подписи

 $\bullet$  Тот программный криптопровайдер, с помощью которого был выписан сертификат. "VipNet CSP" или "КриптоПро CSP" с актуальной лицензией

Настройка точно такая же, как и [в случае с сертификатом с контейнером "КриптоПро CSP",](#page-4-1) только обязательно требуется КриптоПро CSP версии 5.0 и выше

1) В личном кабинете необходимого типа товаров выберите ссылку "Зарегистрируйтесь".

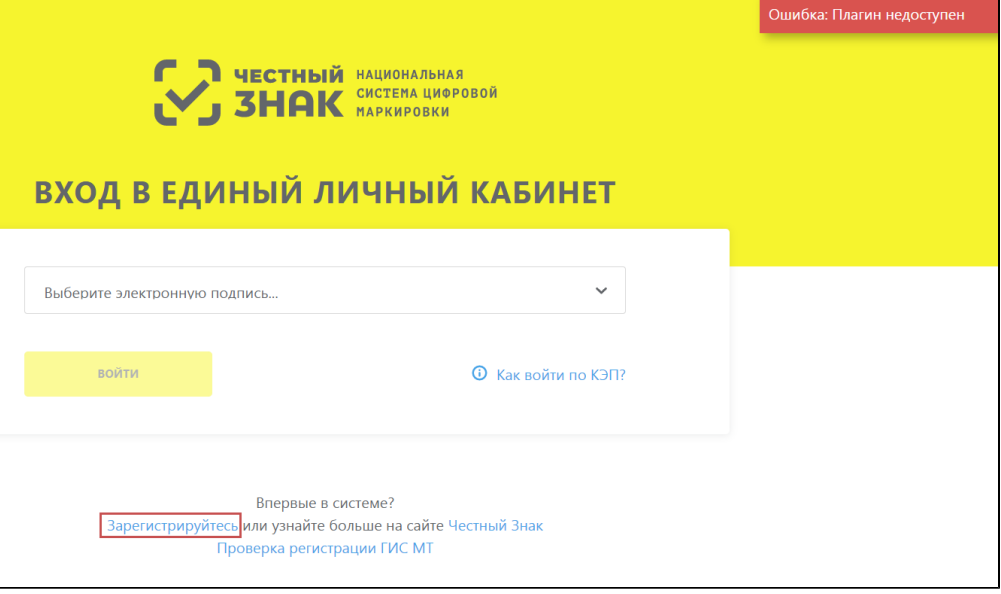

2) Убедитесь, что вы используете операционную систему и браузер, соответствующие условиям 1 и 2 пунктов на иллюстрации

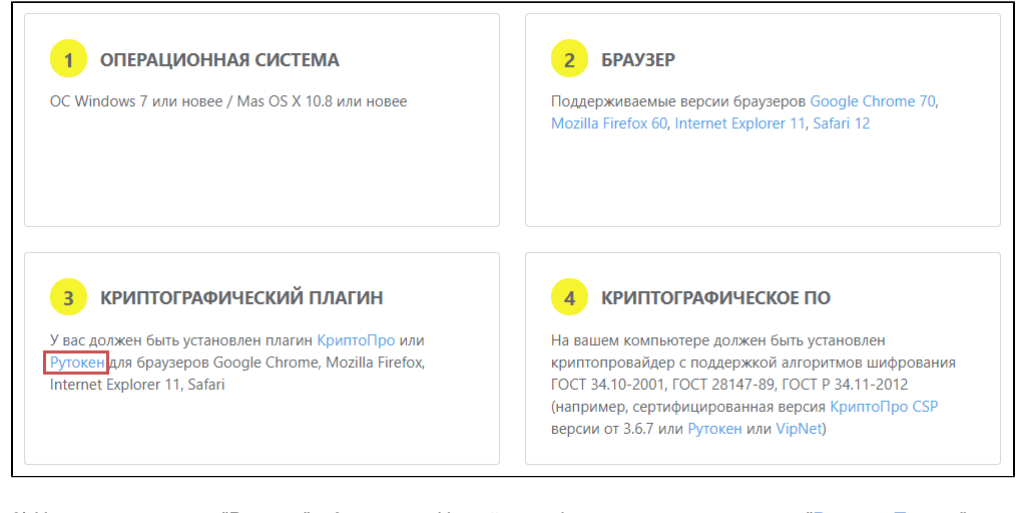

3) Нажмите на ссылку "Рутокен" в 3 разделе. На сайте rutoken.ru нажмите на ссылку "[Рутокен Плагин"](https://www.rutoken.ru/support/download/rutoken-plugin/), загрузите и установите плагин.

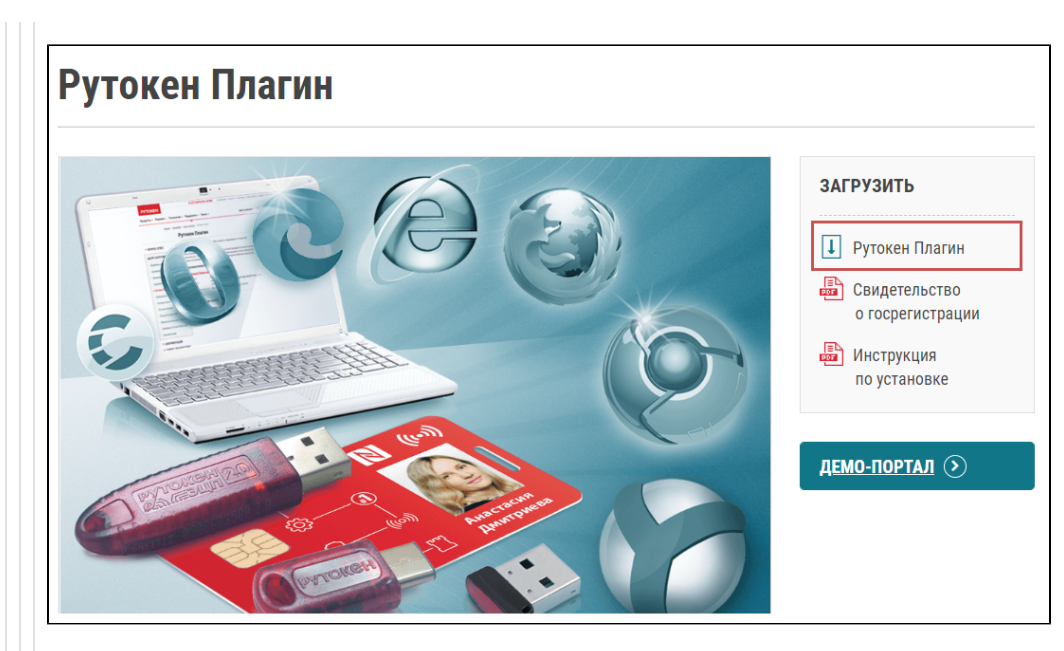

Вместе с программой "Рутокен Плагин" автоматически должно установиться расширение для браузера "Адаптер Рутокен Плагин".

В некоторых случаях "Адаптер Рутокен Плагин" нужно установить вручную из магазина расширений, если этого не произойдёт автоматически:

Для [Google Chrome, Opera, Yandex](https://chrome.google.com/webstore/detail/%D0%B0%D0%B4%D0%B0%D0%BF%D1%82%D0%B5%D1%80-%D1%80%D1%83%D1%82%D0%BE%D0%BA%D0%B5%D0%BD-%D0%BF%D0%BB%D0%B0%D0%B3%D0%B8%D0%BD/ohedcglhbbfdgaogjhcclacoccbagkjg)

#### Для [Mozilla Firefox](https://addons.mozilla.org/ru/firefox/addon/adapter-rutoken-plugin/?src=search)

## 4) Перезапустите браузер, и нажмите кнопку "ПРОВЕРИТЬ"

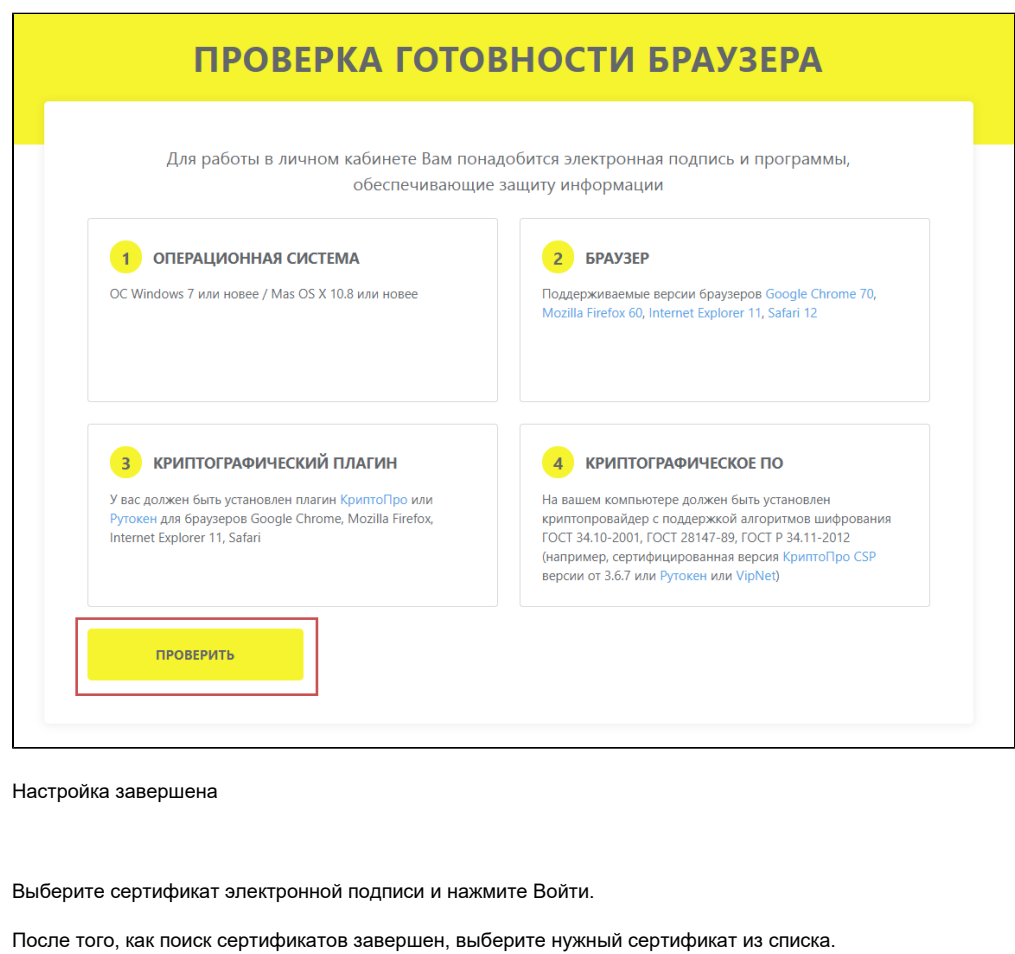

Настройка компьютера для работы в системе Честный знак завершена.